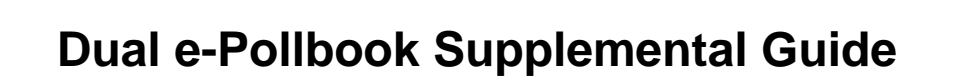

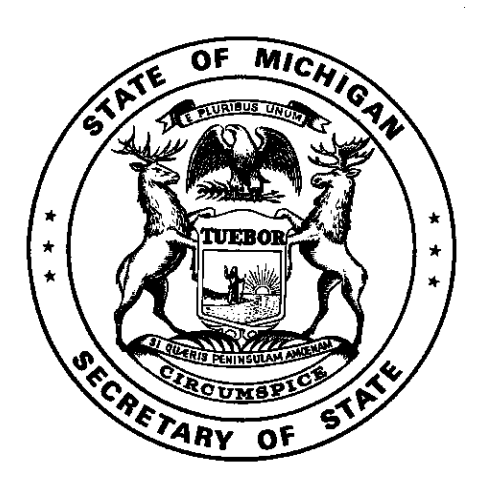

Michigan Department of State Bureau of Elections

May 2016

# Dual E-Pollbook Supplemental Guide - Table of Contents

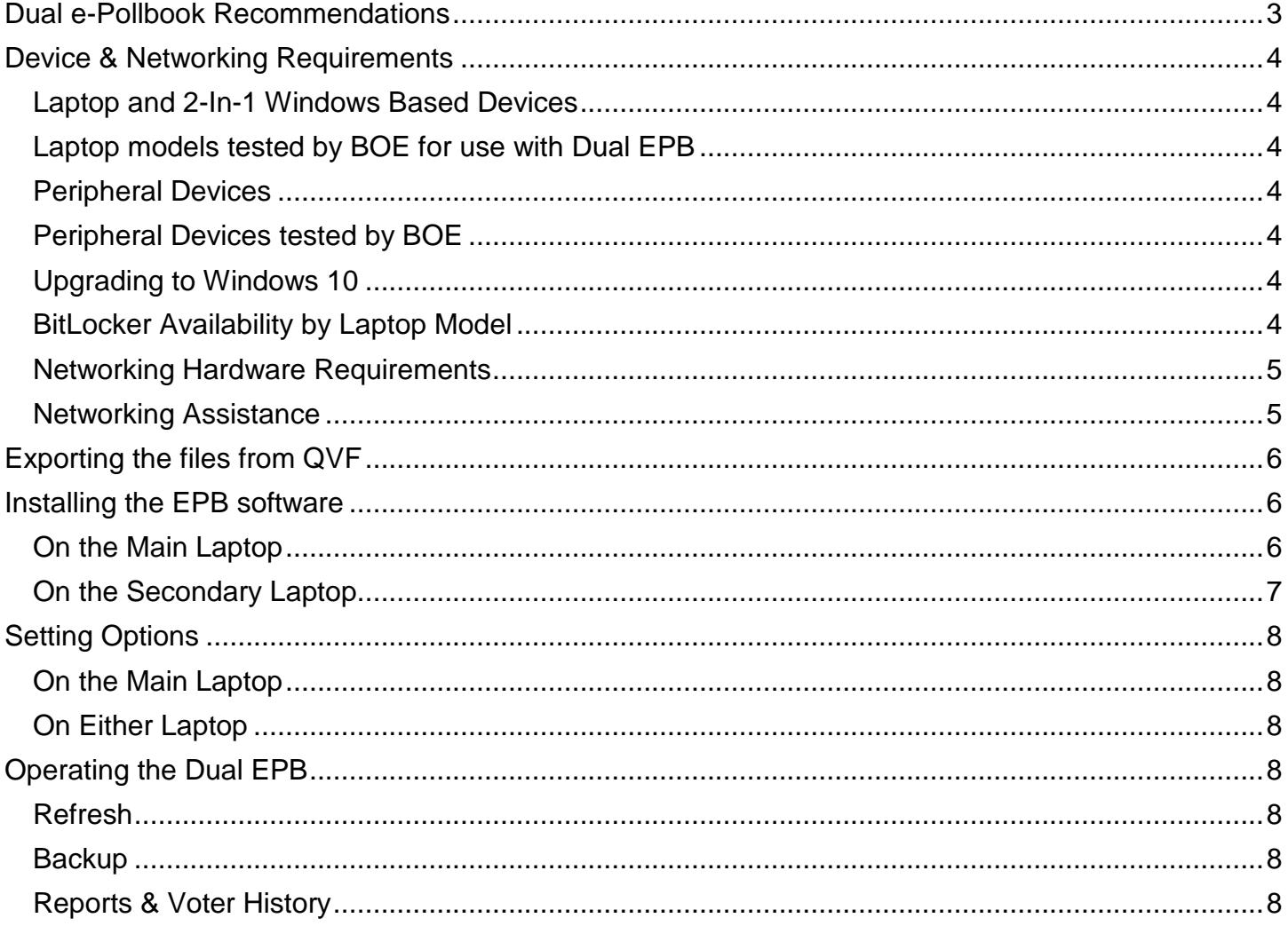

## <span id="page-2-0"></span>**Dual e-Pollbook Recommendations**

The following is a list of Bureau of Election (BOE) considerations and recommendations for successful implementation and use of Dual e-Pollbook (EPB) in a precinct.

#### **Note: The BOE does not troubleshoot or provide technical support for networking issues**

#### Networking

- **IT Presence**: Jurisdictions using Dual EPB are required to have IT staff available to assist with networking 2 EPB laptops.
- **Troubleshooting**: BOE has created a short guide for networking two Windows 7 or Windows 10 laptops; however, there is no one "right" way to network computers. Because there are so many variables when networking, troubleshooting problems is the responsibility of the clerk's office and their IT support staff. These networking guides can be found online in the Elections eLearning Center.
- **Tablets**: Windows based tablets are in the initial testing stage and at this time may not be used as e-Pollbooks.
- **Clocks**: Make sure that the clocks on the laptops are synced or else transactions will appear to be out of order.

#### General

- **Precinct Size**: Use a Dual EPB in a precinct of at least 1500 voters.
- **Election Inspectors**: Employ trusted election inspectors who are well versed in Election Day procedures and competent with computers operating the Dual EPB.
- **Time**: Be sure to practice networking and using the Dual EPB well in advance of the election. Also, allow for additional time on the morning of Election Day to set up the laptops. Make sure they are networked so they will work properly when the polls are opened. Networking can be involved and challenging, so make sure that IT support staff is available, especially in the morning when setting up on Election Day.
- **Polling Place Layout**: The flow of the polling place may need to be adjusted, keeping in mind the logistics of two computers being networked and connected with a cord, issuing ballots and the placement of the inspectors, laptops, and ballots.

#### **Supplies**

- **Laptops**: The BOE does not provide jurisdictions with additional laptops so acquiring a second laptop to use in a precinct is the responsibility of the jurisdiction.
	- o The BOE recommends using identical laptops: same make, model, and operating system in order to simplify the networking of the two laptops; however, it is possible to use two different types of laptops.
- **Cables**: The BOE recommends using Cat 5 cables to network the laptops. The length of the cable will depend upon your needs based on the polling location and room arrangement. Long cables can be wound up and taped down, but short cables cannot be made longer.
- **Magnetic Strip Card Reader & Mouse**: It may be helpful to the election inspectors to have another mouse and magnetic strip card reader to accompany the second laptop.

## <span id="page-3-0"></span>**Device & Networking Requirements**

<span id="page-3-1"></span>Any laptop meeting the specifications listed below can be used for EPB or Dual EPB.

#### **Laptop and 2-In-1 Windows Based Devices**

- Minimum of 1.5 GHz, 2.0 GHz is recommended
- 1 GB RAM, 2 GB RAM is recommended
- 10 GB available Hard Drive space
- 15.6 inch widescreen display
- 1366 x 768 graphic resolution
- Physical Keyboard (not virtual)
- **Mouse**
- Available USB ports for mouse, card swipe reader, and flash drive
- Windows 7, 8.1, and 10, including all service packs, hot fixes, and patches

#### <span id="page-3-2"></span>**Laptop models tested by BOE for use with Dual EPB**

- Compag 515
- HP 635
- HP ProBook 4535s
- Dell Inspiron 15 3000 Series (Inspiron 3542 and 3543 models)
- Dell Latitude E5440

#### <span id="page-3-3"></span>**Peripheral Devices**

- Unencrypted magnetic strip card reader
- Encrypted flash drive

#### <span id="page-3-4"></span>**Peripheral Devices tested by BOE**

- Magtek Dynamag USB card swipe reader, Security Level 2, unencrypted, part #21073062
- V-Safe 100 encryption software on Windows 7 computers
- BitLocker encryption software on Windows 10 computers

### <span id="page-3-5"></span>**Upgrading to Windows 10**

Upgrading a laptop to Windows 10 is optional; however the navigation, look and feel will be different. Go to the following web site for more information on the Windows 10 upgrade process:

• <https://www.microsoft.com/en-us/software-download/windows10>

Windows 10 Pro also provides access to a free encryption software called BitLocker which can be used to encrypt USB flash drives for use with the EPB and Dual EPB. Most EPB laptops can upgrade to Windows 10 Pro. Refer to the table below and our **[E-Pollbook Flash Drive Guide for BitLocker](http://www.michigan.gov/documents/sos/BitLockerFlashDrive_526473_7.pdf)** for more information about BitLocker.

### <span id="page-3-6"></span>**BitLocker Availability by Laptop Model**

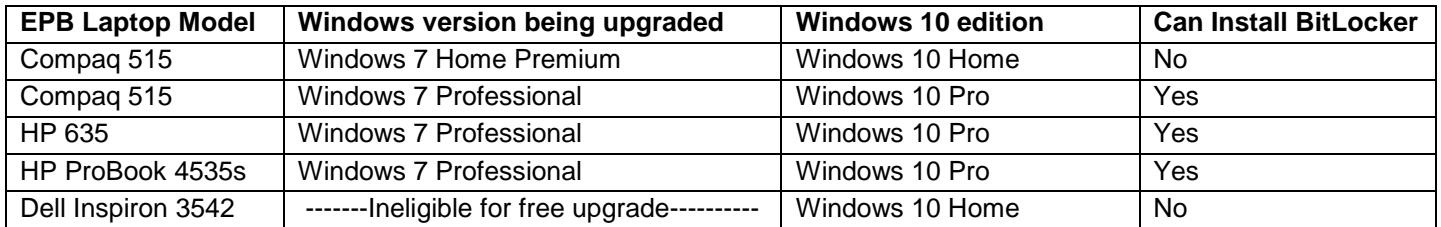

#### <span id="page-4-0"></span>**Networking Hardware Requirements**

- Standard Network, Patch, or Cross-Over Cable Recommended
	- o Types tested by BOE
		- $\overline{\phantom{a}}$  Cat 5
		- Cat 5e
		- $Cat 6$
- Network Switch or Hub can be used but are not necessary
- If using a Standard Network, Patch, or Cross-Over Cable both devices need RJ45 Ethernet Ports. Some slim design devices or tablets don't have an Ethernet Port. If the device does not have an Ethernet Port, you will need to use a USB to Ethernet Adapter – (USB 2.0 to RJ45)

#### <span id="page-4-1"></span>**Networking Assistance**

• Most Local IT resources will be able to assist with questions regarding networking Dual-EPB Laptops. If you don't have access to local IT resources, consult the **Dual EPB Networking Guide for Windows 7 or Windows 10**.

## <span id="page-5-0"></span>**Exporting the files from QVF**

<span id="page-5-1"></span>The electronic pollbook files for the Dual e-Pollbook are exported the same way the files for the traditional, single e-Pollbook are exported from the QVF.

## **Installing the EPB software**

When installing the e-pollbook software, first insert the flash drive into the laptop that will operate as the server. This is the main/host laptop, also referred to as the Parent. Once the EPB has been installed on the main laptop, proceed to install the EPB on the secondary laptop, also referred to as the Child.

### <span id="page-5-2"></span>**On the Main Laptop**

Insert the encrypted flash drive and log in. Run the setup.exe file and proceed with the following steps:

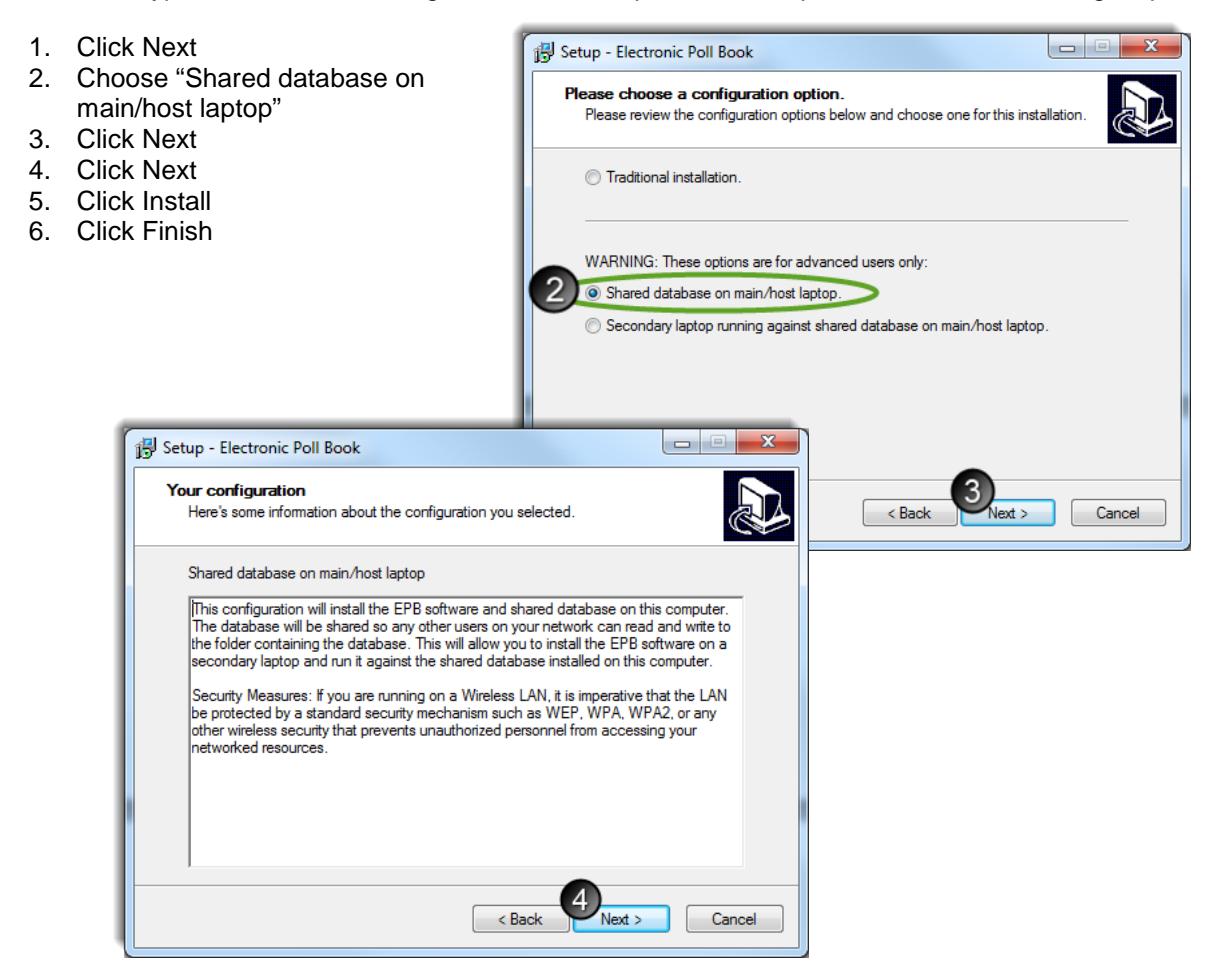

### <span id="page-6-0"></span>**On the Secondary Laptop**

Remove the flash drive from the Main Laptop and insert it into the Secondary Laptop. Log in to the flash drive, run the setup.exe file and proceed with the following steps:

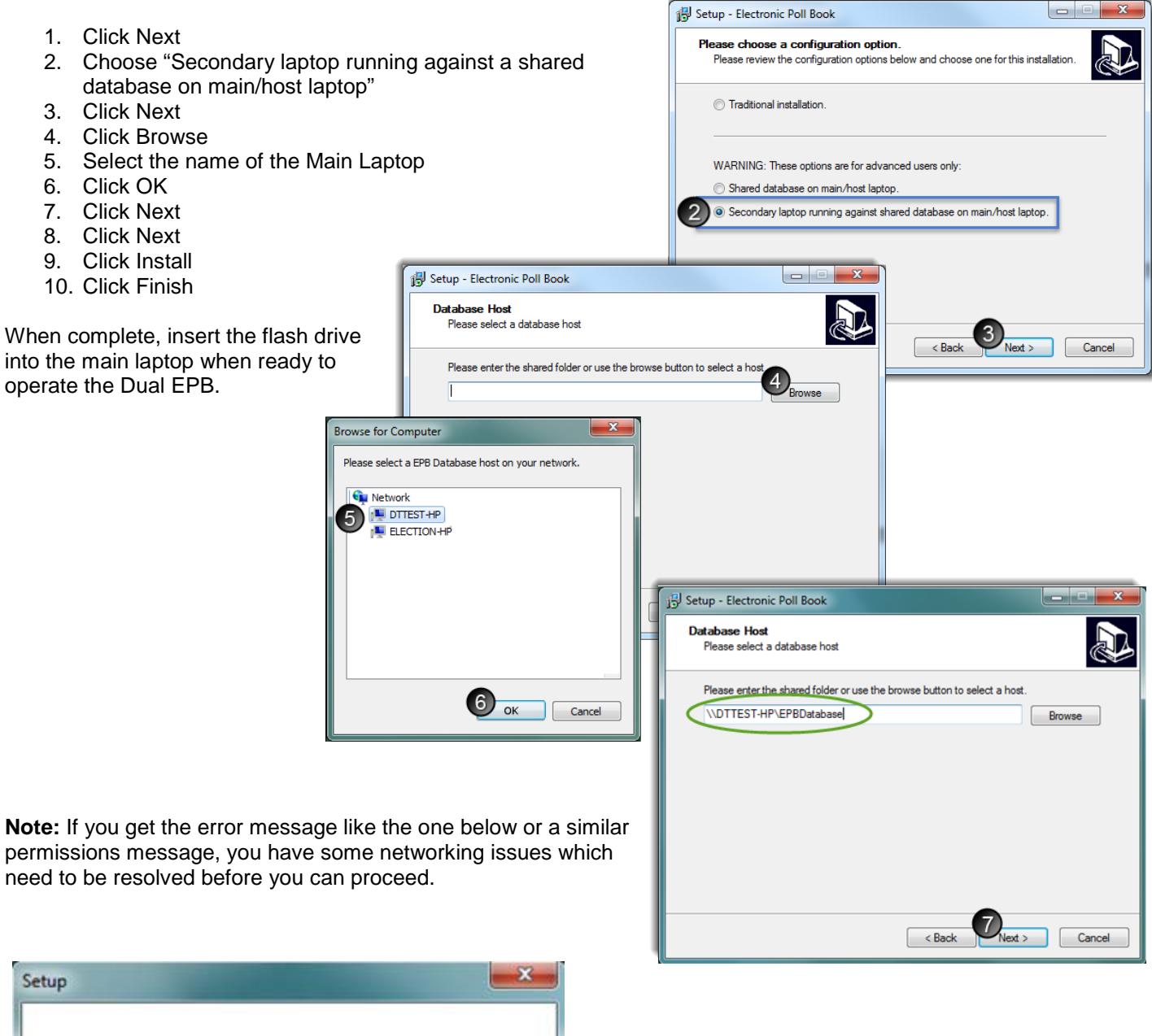

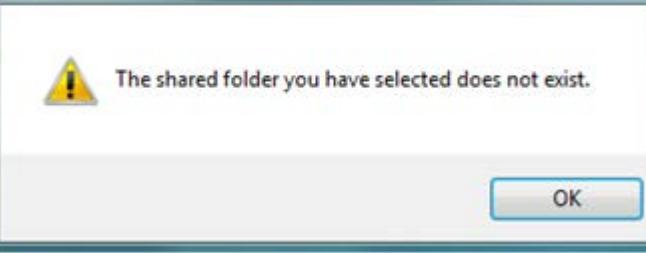

# <span id="page-7-0"></span>**Setting Options**

Once the EPB program has been installed on both laptops, log in to the EPB software on the Main Laptop first to continue the setup process. Some options must be set from the Main Laptop and will apply to both EPB laptops; while other options can be set independently.

### <span id="page-7-1"></span>**On the Main Laptop**

- **I. Inner Precinct:** Log into the EPB with the administrator account and select the Inner Precinct. From this screen, you can also choose to allow the recording of absentee ballots on this computer.
- **II. Auto-Advance & Lockout:** The options to Auto-Advance and Lockout by Ballot Style are set by default. If these options are changed, the changes apply to the database; therefore, effecting both e-Pollbooks.
	- **Note**: While the option to auto-advance applies to both laptops, they advance independently of each other. That means the starting ballot number on each computer should be in a different number series and the program will auto-advance the ballot number by one each time that computer issues a ballot. If the laptops will be issuing ballots in the same number series, it is most helpful to turn the Auto-Advance off and manually record the ballot numbers being issued.
- **III. User Accounts:** User accounts are created on the Main Laptop and can be used to log in from either laptop.

#### <span id="page-7-2"></span>**On Either Laptop**

**I.** The option to allow the recording of absentee ballots is specific to each laptop. So, if both laptops are to process av ballots, the option has to be turned on from both laptops. If only 1 computer will process av ballots, then only one laptop needs to have the AV processing option turned on.

### <span id="page-7-3"></span>**Operating the Dual EPB**

To begin, insert the flash drive into the main laptop, log in to the flash drive then log in to the EPB. Election Inspectors will operate the software as a Dual e-Pollbook much like they would a single e-Pollbook. The two computers will process voters independently of each other, independently auto-advancing the ballot numbers if you wish, and assigning voter numbers in the order the voters are processed.

#### <span id="page-7-4"></span>**Refresh**

As the two computers process voters, the screens may appear "out of sync". Rest assured that the transactions are being recorded to the shared epb database. In order for the laptops to display the most recent transactions on the screens, they must be refreshed. There are three ways the screens can be refreshed.

- Assign a ballot number: The screen is refreshed when the election inspector clicks the OK button to assign a ballot number.
- View menu: To refresh the screen in between transactions, click the View menu and click Refresh.
- F5 key: To refresh the screen in between transactions, inspectors can use the F5 key on the keyboard.

### <span id="page-7-5"></span>**Backup**

The encrypted flash drive must be plugged into the Main laptop and all backups performed throughout the day will be saved to the flash drive. When operating a Dual e-Pollbook, the secondary laptop is incapable of saving a backup file. Remember to refresh the screens on both laptops before saving the backup file. There is no need for a second flash drive.

### <span id="page-7-6"></span>**Reports & Voter History**

Reports and the history file must be saved to the flash drive from the Main laptop. Remember to refresh the screens on both laptops before saving the reports and voter history.